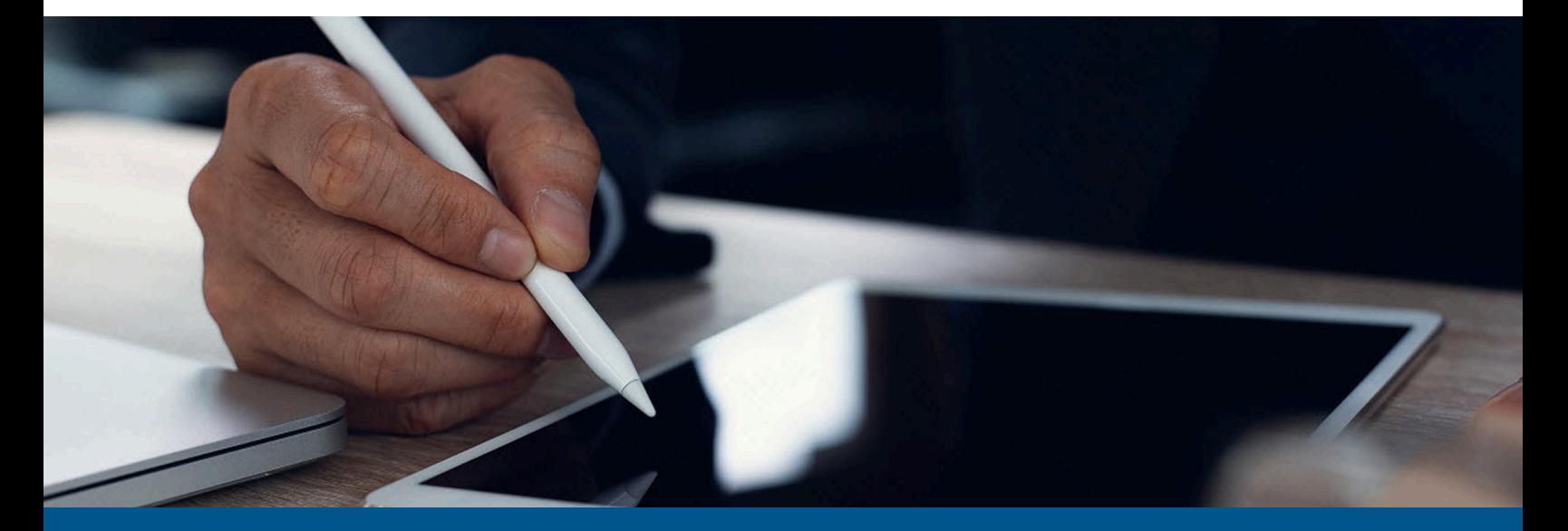

# **Kofax SignDoc Standard Installation Guide**

Version: 3.3.0

Date: 2023-06-21

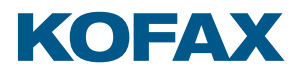

© 2014–2023 Kofax. All rights reserved.

Kofax is a trademark of Kofax, Inc., registered in the U.S. and/or other countries. All other trademarks are the property of their respective owners. No part of this publication may be reproduced, stored, or transmitted in any form without the prior written permission of Kofax.

# **Table of Contents**

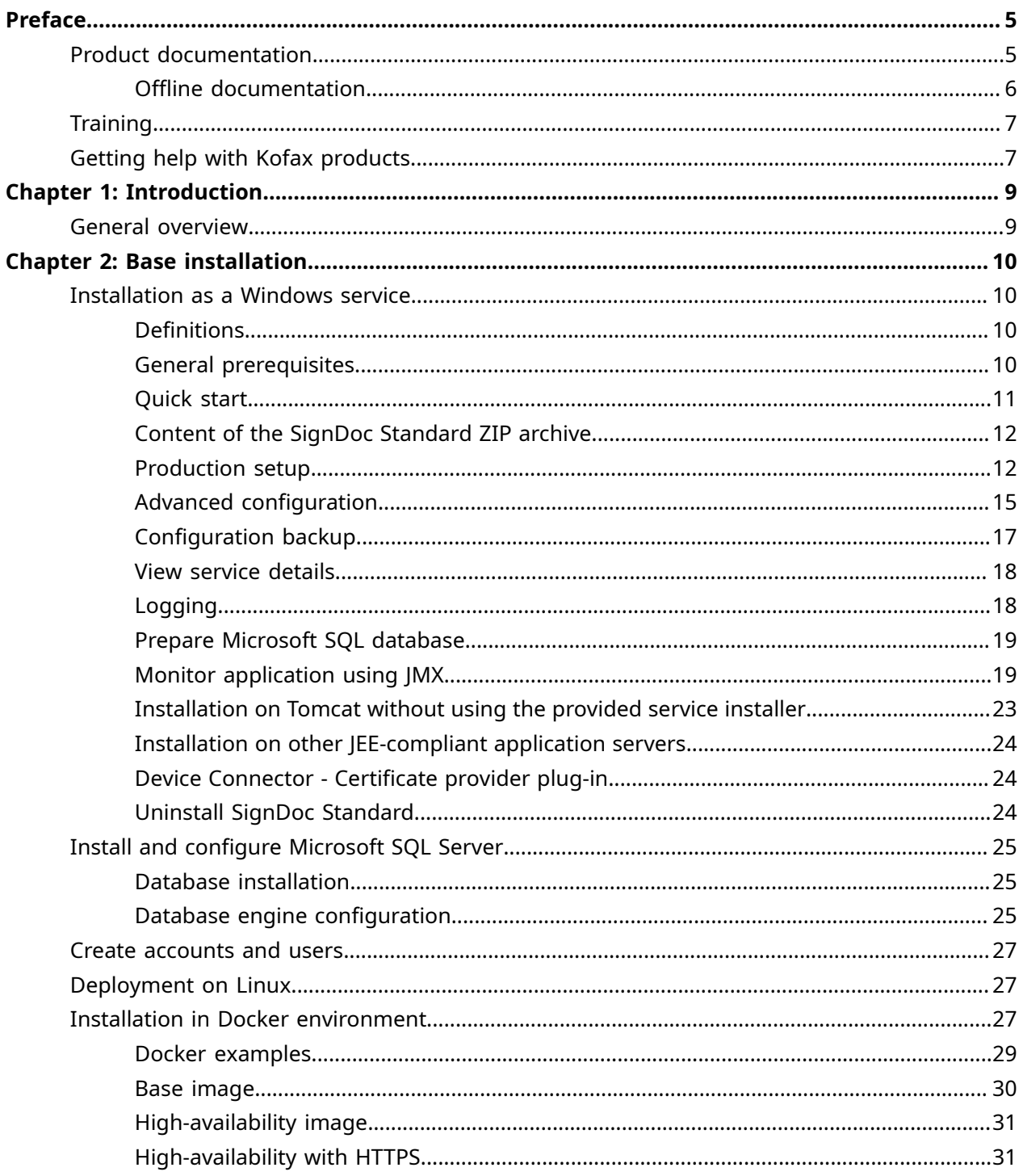

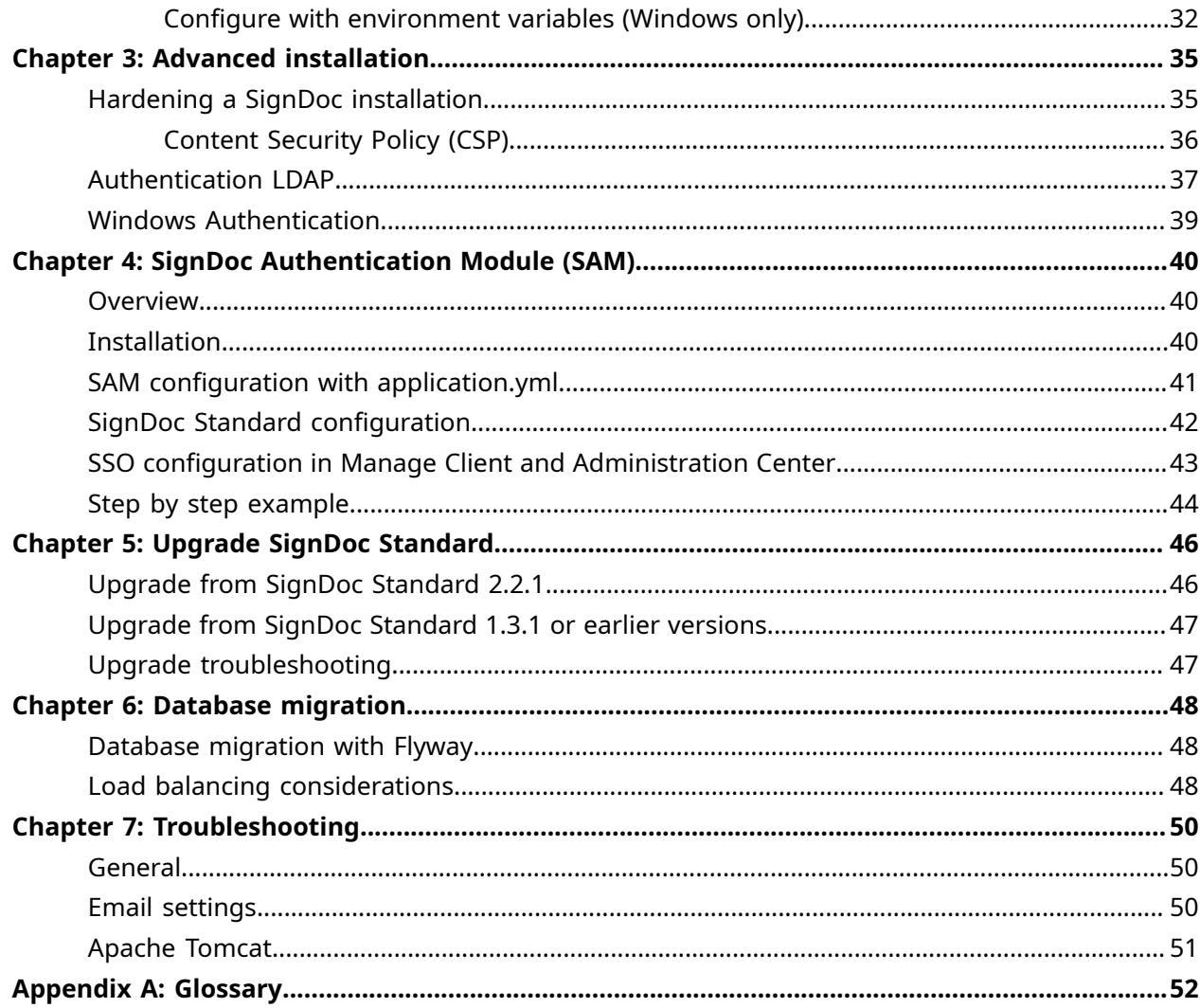

# <span id="page-4-0"></span>Preface

This guide contains information that administrators need to install or upgrade Kofax SignDoc Standard.

For information on supported operating systems and other system requirements, see the *[Kofax](https://docshield.kofax.com/SD/en_US/3.3.0-t85kv64y7c/print/KofaxSignDocTechnicalSpecifications_3.3.0_EN.pdf) SignDoc Technical [Specifications](https://docshield.kofax.com/SD/en_US/3.3.0-t85kv64y7c/print/KofaxSignDocTechnicalSpecifications_3.3.0_EN.pdf)* document.

This document is updated regularly, and we recommend that you review it carefully to ensure success with your Kofax SignDoc product.

# <span id="page-4-1"></span>Product documentation

The full documentation set for SignDoc Standard is available at the following location:

<https://docshield.kofax.com/Portal/Products/SD/3.3.0-t85kv64y7c/SD.htm>

In addition to this guide, the documentation set includes the following items:

#### Release notes

• *Kofax SignDoc Release Notes*

Technical specifications

• *Kofax SignDoc Technical Specifications*

Guides

- *Kofax SignDoc Standard Administrator's Guide*
- *Kofax SignDoc Standard Developer's Guide*

#### Help

- *Kofax SignDoc Standard Help*
- *Kofax SignDoc Standard Administration Center Help*
- *Kofax SignDoc Assistant App Help*
- *Signing Documents with Kofax SignDoc Help*
- *Kofax SignDoc Device Connector Help*

Software development kit

- *Kofax SignDoc Browser Capture Help*
- *Kofax SignDoc SDK API Documentation (C)*
- *Kofax SignDoc SDK API Documentation (C++)*
- *Kofax SignDoc SDK API Documentation (.NET with exceptions)*
- *Kofax SignDoc SDK API Documentation (.NET without exceptions)*
- *Kofax SignDoc SDK API Documentation (Java)*

### <span id="page-5-0"></span>Offline documentation

Customers who require offline documentation can download the English documentation package KofaxSignDocDocumentation 3.3.0 EN.zip from the [Kofax Fulfillment](https://delivery.kofax.com/) site. The .zip file includes the help directory where you can find the SignDoc help files and the print directory with the SignDoc guides.

#### **Kofax SignDoc Standard help**

The following steps describe how to make the English offline help accessible in SignDoc Standard (Administration Center, Manage Client, and Signing Client) by copying the help to the internal web server (Tomcat) for the installation.

**D** Before proceeding, you must install SignDoc Standard in the directory <INSTALLDIR> and set the <SERVICE\_EXTERNAL\_HOST\_URL> as described in this guide.

- **1.** From the Kofax Fulfillment site, download KofaxSignDocDocumentation 3.3.0 EN.zip.
- **2.** Extract the contents of the .zip file to any directory <EXTRACTDIR>.
- **3.** Copy <EXTRACTDIR>/help to the directory <INSTALLDIR>/service/webapp.
- **4.** Start SignDoc Standard and configure the help links in the System settings of the Administration Center.
	- **a.** Manage Client

Open the subcategory Client > Manage and edit "Manage Client online help URL" by entering the URL <SERVICE\_EXTERNAL\_HOST\_URL>/help/Standard/index.html.

- **b.** Signing Client Open subcategory Client > Signing and edit "Signing Client online help URL" by entering the URL <SERVICE\_EXTERNAL\_HOST\_URL>/help/StandardSigningDocuments/index.html.
- **c.** Administration Center

Open subcategory Client/Administration and edit "Administration Center online help URL" by entering the URL <SERVICE\_EXTERNAL\_HOST\_URL>/help/ StandardAdministrationCenter/index.html.

**5.** Test the configured links by clicking the Help link in the header of Administration Center, Manage Client and Signing Client. Each help system should display in a new browser tab.

#### **Kofax SignDoc Standard guides**

From the directory <EXTRACTDIR>/print, you can access the following guides:

- *Kofax SignDoc Standard Administrator's Guide* KofaxSignDocStandardAdministratorsGuide\_EN.pdf
- *Kofax SignDoc Standard Developer's Guide* KofaxSignDocStandardDevelopersGuide\_EN.pdf
- *Kofax SignDoc Standard Installation Guide*

KofaxSignDocStandardInstallationGuide\_EN.pdf

#### **SignDoc Software Developer Kit documentation**

According to the functionality and the programming language, the offline documentation .zip file contains documentation for the SignDoc Software Developer Kit.

To open and use the SignDoc Software Developer Kit documentation, follow these steps:

- **1.** From the Kofax Fulfillment site, download KofaxSignDocDocumentation 3.3.0 EN.zip.
- **2.** Extract the contents of the .zip file to any directory <EXTRACTDIR>.
- **3.** Navigate to <EXTRACTDIR>/help to access the SignDoc Software Developer Kit documentation.

# <span id="page-6-0"></span>**Training**

Kofax offers both classroom and online training to help you make the most of your product. To learn more about training courses and schedules, visit the [Kofax Education Portal](https://learn.kofax.com/) on the Kofax website.

# <span id="page-6-1"></span>Getting help with Kofax products

The [Kofax Knowledge Portal](https://knowledge.kofax.com/) repository contains articles that are updated on a regular basis to keep you informed about Kofax products. We encourage you to use the Knowledge Portal to obtain answers to your product questions.

To access the Kofax Knowledge Portal, go to https://knowledge.kofax.com.

**The Kofax Knowledge Portal is optimized for use with Google Chrome, Mozilla Firefox, or** Microsoft Edge.

The Kofax Knowledge Portal provides:

- Powerful search capabilities to help you quickly locate the information you need. Type your search terms or phrase into the **Search** box, and then click the search icon.
- Product information, configuration details and documentation, including release news. To locate articles, go to the Knowledge Portal home page and select the applicable Solution Family for your product, or click the View All Products button.

From the Knowledge Portal home page, you can:

- Access the Kofax Community (for all customers). On the Resources menu, click the **Community** link.
- Access the Kofax Customer Portal (for eligible customers). Go to the [Support Portal Information](https://knowledge.kofax.com/bundle/z-kb-articles-salesforce1/page/19280.html) page and click **Log in to the Customer Portal**.
- Access the Kofax Partner Portal (for eligible partners). Go to the [Support Portal Information](https://knowledge.kofax.com/bundle/z-kb-articles-salesforce1/page/19280.html) page and click **Log in to the Partner Portal**.

• Access Kofax support commitments, lifecycle policies, electronic fulfillment details, and selfservice tools.

Go to the [Support Details](https://knowledge.kofax.com/category/support_details) page and select the appropriate article.

## <span id="page-8-0"></span>Chapter 1

# Introduction

This guide includes instructions for installing and upgrading Kofax SignDoc Standard, along with information on authentication and database installation, configuration, and migration.

## <span id="page-8-1"></span>General overview

#### **Operating systems**

SignDoc Standard can be installed on Windows and Linux operating systems with a 64-bit architecture.

#### **SignDoc Standard application**

The application consists of two WAR (web application archive) files that are deployed into a web application server. The sdweb.war file contains Native Libraries used for licensing and PDF handling. The configuration files are stored outside of the WAR files in a directory referenced by the environment variable SIGNDOC\_HOME.

#### **REST interface**

SignDoc Standard can interact with the system via the REST API that supports almost all aspects of the application. It is possible to create and schedule signing packages with one REST request. For details, see the Kofax SignDoc product [documentation](https://docshield.kofax.com/Portal/Products/SD/3.3.0-t85kv64y7c/SD.htm) page.

#### **Web application server**

SignDoc Standard runs on Apache Tomcat, the standard web application server used within the industry. For supported versions and prerequisites, see the *Kofax SignDoc Technical [Specifications](https://docshield.kofax.com/SD/en_US/3.3.0-t85kv64y7c/print/KofaxSignDocTechnicalSpecifications_3.3.0_EN.pdf)* document.

# <span id="page-9-0"></span>Chapter 2 Base installation

This guide explains how to install Kofax SignDoc Standard on a Windows 64-bit operating system. Sample screens in this guide may vary from your installation, depending on your version of Windows. For an installation on Linux systems, see the Installation in Docker [environment.](#page-26-2)

The installed system always contains these components:

- Database (Microsoft SQL Server)
- Application Server (Apache Tomcat and SignDoc Standard)

SignDoc Standard is run as a J2EE compatible application in the Application Server. Apache Tomcat and Microsoft SQL Server are usually installed on different computers (nodes) for various reasons, but they can also be installed on the same computer (node).

#### **Reverse proxy / Load balancing**

This installation guide does not cover the setup of a reverse proxy or load balancing.

#### **SSL setup**

This installation guide does not consider/discuss an SSL configuration, which usually depends on local IT regulations and is effectively transparent to SignDoc Standard.

# <span id="page-9-1"></span>Installation as a Windows service

This section provides information on installing SignDoc Standard as a Windows service.

### <span id="page-9-2"></span>**Definitions**

- <INSTALLDIR> is the directory of the unpacked signdoc standard\*-tomcat.zip file.
- $\cdot$  <CIRRUS HOME> is the home directory of the web application (cirrus).

### <span id="page-9-3"></span>General prerequisites

Before starting the installation, you must verify that your system meets the requirements in the *Kofax SignDoc Technical [Specifications](https://docshield.kofax.com/SD/en_US/3.3.0-t85kv64y7c/print/KofaxSignDocTechnicalSpecifications_3.3.0_EN.pdf)* document.

Make sure that the Windows PowerShell powershell.exe is in the system path.

If you plan to upgrade an existing SignDoc Standard installation, see Upgrade SignDoc [Standard](#page-45-2).

 We recommend installing SignDoc Standard behind <sup>a</sup> reverse proxy. If the reverse proxy is also used for load balance requests, they can be handled as stateless, such as round robin.

### <span id="page-10-0"></span>Quick start

Getting a simple local accessible SignDoc Standard installation running can be achieved in less than 5 minutes. The local installation can serve as a base for a production-ready setup.

#### **Quick start goals**

- Install SignDoc Standard as a Windows service.
- Database: preconfigured for a local file-based H2 database.

**A** The data stored in the local file-based H2 database cannot be migrated to a production database based on Microsoft SQL Server.

- SMTP configuration: preconfigured for localhost with port 1025 (no authentication or encryption).
	- Works with [MailHog](https://github.com/mailhog/MailHog) (email testing tool).
	- MailHog can be stopped and deleted at any time. After a working SMTP server is configured, MailHog is not needed.

#### **Quick start prerequisites**

- 8 GB RAM
- Run MailHog after you download it from the GitHub website. If this is not possible or not desired, an SMTP server must be configured first. See [Configure](#page-11-1) [SMTP server connection.](#page-11-1)
- Access MailHog: http://localhost:8025 (if applicable).
- Enable startup email feature. See "Startup email" in the [Production](#page-11-1) setup section.

 $\bullet$  MailHog is only needed for the quick start scenario. When using startup email with a valid SMTP server, make sure to use a real email address.

#### **Quick start procedure**

- **1.** Double-check that General [prerequisites](#page-9-3) are fulfilled.
- **2.** Extract signdoc-standard\*-tomcat.zip in a new directory <INSTALLDIR>. Example:

C:\Program Files\signdoc-standard-3.3.0

- **3.** Double-click <INSTALLDIR>\service up.cmd.
- **4.** Wait approximately 1 minute on first start.
- **5.** A SignDoc Standard startup email should be sent to the specified startup email recipient while starting up.
- **6.** Open SignDoc Standard: http://localhost:6611.

### <span id="page-11-0"></span>Content of the SignDoc Standard ZIP archive

The relevant and configurable content of SignDoc Standard consists of 3 files:

- Configuration file
- Script to install and configure the SignDoc Standard Windows service
- Script to deregister the SignDoc Standard Windows service

#### **Tools**

- <INSTALLDIR>\service\_up.cmd installs, applies configuration, and restarts the SignDoc Standard Windows service.
- <INSTALLDIR>\service remove.cmd stops and deregisters the SignDoc Standard Windows service. No files are deleted.
- <INSTALLDIR>\service configuration.properties is the configuration file of the SignDoc Standard Windows service. This file can be edited with a standard text editor. The syntax and usage is described in the file.

#### **Directories**

• <INSTALLDIR>\signdoc home is the consolidated default <CIRRUS HOME> directory.

### <span id="page-11-1"></span>Production setup

The following sections describe basic tasks for a production setup.

#### **Goals for production**

- Configure SMTP server connection
- Configure database connection
- Configure network settings
- Configure reverse proxy setup (optional)
- Advanced configuration (optional)
- Kofax TotalAgility integration (optional)
- LDAP integration (optional)

#### **Prerequisites for production setup**

- Application server
	- Minimum 8 GB RAM. See "Tune Java memory settings" in the Advanced [configuration](#page-14-0) section.
	- Minimum 2 GB free disk space
- Database

Installed Microsoft SQL Server with a database for SignDoc Standard and a database user with database owner (dbo) credentials for this database. See Prepare [Microsoft](#page-18-0) SQL database.

• SignDoc Standard Install SignDoc Standard as described in [Quick start.](#page-10-0)

#### **Procedure for production**

The following topics do not depend on each other and can be executed independently. What is common for all settings: The settings must be applied by executing <INSTALLDIR> \service\_up.cmd.

#### **Configure SMTP server connection**

A valid and trustworthy SMTP connection is required to be able to send emails.

- **1.** Open the <INSTALLDIR>\service configuration.properties file in a text editor.
- **2.** Navigate to # [EMAIL CONFIGURATION].
- **3.** Amend the settings with the configuration parameters of a valid SMTP server. See also the commented examples at the bottom of service configuration.properties.

#### SMTP TLS example

```
mail.smtp.host=email-smtp.us-east-1.amazonaws.com
mail.smtp.port=587
mail.smtp.user=<Access key ID>
mail.smtp.from=dont_reply@mydomain.com
mail.smtp.password=<Secret access key>
mail.smtp.starttls.enable=true
mail.smtp.starttls.required=true
mail.smtp.ssl.checkserveridentity=false
```
#### **Startup email**

It can be useful to send a startup email to a predefined address whenever the SignDoc Standard server is starting. SignDoc Standard can be configured for this purpose. The startup email contains information about configuration, the environment, and start parameters for the SignDoc Standard application.

To enable the startup email

- **1.** Open <INSTALLDIR>\service configuration.properties in a text editor.
- **2.** Navigate to # [EMAIL CONFIGURATION].
- **3.** Uncomment the line starting with #cirrus.startup.email.
- **4.** Set a valid email address.

#### Example

cirrus.startup.email=ksdadmin@localhost

#### **Configure JDBC Server connection**

### Ô

- For production purposes, only Microsoft SQL Server is supported.
- Confirm that  $j$ dbc.url is not enclosed in single quotation marks.

#### To configure IDBC Server connection

**1.** Open <INSTALLDIR>\service configuration.properties in a text editor.

- **2.** Navigate to # [DATABASE CONFIGURATION]
- **3.** Amend the setting with the configuration parameters and credentials of the JDBC connection. See also the commented examples at the bottom of service\_configuration.properties.

#### Microsoft SQL Server example

```
jdbc.url=jdbc:sqlserver://my-mssql-server:1433;databaseName=signdoc
jdbc.username=signdoc
jdbc.password=2beChanged!
```
#### **Configure network settings**

The following network settings must be configured.

- SERVICE\_HTTP\_PORT
- SERVICE\_EXTERNAL\_HOST\_URL

To configure SERVICE\_HTTP\_PORT

- 1. Open<INSTALLDIR>\service configuration.properties in a text editor.
- 2. Navigate to SERVICE\_HTTP\_PORT.
- **3.** Set the preferred port number.

#### Example

SERVICE HTTP PORT=6611

For SERVICE\_EXTERNAL\_HOST\_URL a production service must be accessible via the official domain name, so it can be accessed from other computers. See "Configure reverse proxy setup" in [Production](#page-11-1) setup.

#### **HTTPS/TLS support**

While it is possible to use TLS with SignDoc directly, it is generally recommended to use a reverse proxy to offload the TLS connections. This reduces the load and provides more flexibility for hosting and maintaining the SignDoc application.

To enable HTTPS/TLS, update the configuration:

**1.** Edit <INSTALLDIR>\service\_configuration.properties. Use https:// for the SERVICE\_EXTERNAL\_HOST\_URL setting. Example

```
https://localhost:${SERVICE_HTTP_PORT}
```
- **2.** Edit <INSTALLDIR>\\_conf\_templates\server.xml.
	- Comment the default http connector (as described in the documentation notes within the file).
	- Uncomment and configure the  $https://www.e..com">https://www.e..com/3">https://www.e..com/3}$  described in the documentation notes within the file).
		- By default, the https connector is using a self-signed certificate that can only be used for test purposes.
		- To use an individual and trustworthy certificate keystoreFile, keystorePass, keyAlias must be adjusted.
- We recommend using a PKCS#12 certificate store (\*.pfx, \*.p12) that contains a private key as well as all required certificates.
- **3.** Apply the configuration and run service up.cmd to restart the service.

#### **Configure reverse proxy setup**

In a reverse proxy scenario it is important to configure the application URLs correctly.

- 1. Open<INSTALLDIR>\service configuration.properties in a text editor.
- 2. Navigate to SERVICE\_EXTERNAL\_CONTEXT\_URL. This is the context URL that is used to access the application. This URL must be reachable from anywhere and is part of the signing links that are sent via email.
- **3.** Change the values if required.

Example

SERVICE\_EXTERNAL\_CONTEXT\_URL=https://signdoc.mydomain.com

#### **Kofax TotalAgility integration**

The Kofax TotalAgility connection is individually defined per account/tenant in the SignDoc Standard Manage Client or SignDoc Standard Administration Center. For details, see "Plug-ins" topic in the *SignDoc Standard [Administration](https://docshield.kofax.com/SD/en_US/3.3.0-t85kv64y7c/help/StandardAdministrationCenter/SD_standard_admincenter_help/c_welcome.html) Center Help* and "KTA state change plug-in" section in the *[SignDoc](https://docshield.kofax.com/SD/en_US/3.3.0-t85kv64y7c/print/KofaxSignDocStandardAdministratorsGuide_EN.pdf) Standard [Administrator's](https://docshield.kofax.com/SD/en_US/3.3.0-t85kv64y7c/print/KofaxSignDocStandardAdministratorsGuide_EN.pdf) Guide*

#### **LDAP integration**

LDAP (or Active Directory) can be used to authenticate SignDoc Standard users in the Manage Client.

Configure LDAP settings in <INSTALLDIR>\service\_configuration.properties (section # LDAP integration) as described in the [Authentication](#page-36-0) LDAP chapter.

 $\bullet$  We recommend that you perform the configuration in  $\leq$ INSTALLDIR> \service\_configuration.properties instead of cirrus.properties.

See also Advanced [configuration](#page-14-0) - Option 2.

## <span id="page-14-0"></span>Advanced configuration

To configure more features for SignDoc Standard, you have two options:

**Option 1:** Configuration using service configuration.properties (generally recommended)

- **1.** Edit <INSTALLDIR>\service\_configuration.properties.
- **2.** Amend service configuration.properties with additional settings.

**Option 2:** Configuration using cirrus.properties (backward compatible and for special configurations)

**1.** Edit <INSTALLDIR>\\_conf\_templates\cirrus.properties.

The default location is <INSTALLDIR>\bin\signdoc\_home\conf\cirrus.properties.

**2.** Apply the configuration by running <INSTALLDIR>\service\_up.cmd.

**The configuration defined in** <INSTALLDIR>\service\_configuration.properties takes precedence over settings with the same name in cirrus.properties.

#### **Special configuration settings**

The following configuration setting should always be configured in cirrus.properties and not in service configuration.properties:

- ldap.user.search.filter Example ldap.user.search.filter=(&(objectClass=person)(|(cn=John Doe) (mail=john.doe@example.com)))
- jdbc.password

The jdbc.password setting must consist only of ASCII characters.

 $\bullet$  If characters outside the ASCII character set are being used, the server cannot start up.

This restriction does not apply if the password is declared as an encrypted configuration property.

#### **Encrypted configuration properties**

It is possible to create symmetrically encrypted configuration data. This is a pragmatic approach for SignDoc Standard to protect sensitive configuration data. By default, the data is encrypted using an AES-256 key. Configuration is applied using service up. cmd.

- **1.** Delete or comment the property name from service configuration.properties; otherwise, the encrypted value is not used.
- **2.** Double-click the command service/speh.cmd.
- **3.** In the input field enter the configuration to encrypt (such as the jdbc password). The next dialog box displays the encrypted data.
- **4.** The next dialog box displays the configuration entry that must be added to  $\leq$ INSTALLDIR> \ conf templates\cirrus.properties. You must replace it with the correct property name.
- **5.** Restart the service with service up.cmd.

Here is a step-by-step example for configuration property jdbc.password.

- **1.** Delete or comment the jdbc.password setting from <INSTALLDIR> \service\_configuration.properties.
- **2.** Double-click the command service/speh.cmd.
- **3.** Enter "1234" as the password. The next dialog box shows 2682e444e7935f2af0b9e20a4266e29b.

#### The next dialog box shows

.encrypted\_string\_256=2682e444e7935f2af0b9e20a4266e29b.

- **4.** Add jdbc.password.encrypted\_string\_256=2682e444e7935f2af0b9e20a4266e29b to <INSTALLDIR>\\_conf\_templates\cirrus.properties.
- **5.** Restart the service with service up.cmd.

#### **Control database migrations**

If SignDoc Standard is run in a clustered environment, it makes sense to disable the automatic database migrations. See Database [migration.](#page-47-3)

- **1.** Open <INSTALLDIR>\service configuration.properties file in a text editor.
- **2.** Navigate to # Database migrations section.
- **3.** Set cirrus.migrations.enabled to false.

#### Example

```
# disable automatic migrations
cirrus.migrations.enabled=false
```
#### **Tune Java memory settings**

- **1.** Open <INSTALLDIR>\ conf templates\SignDocStandard.xml in a text editor.
- **2.** Look for the following lines and change the values to suit your needs:

```
<!-- minimum Java HEAP -->
<argument>-Xms1024m</argument>
<!-- maximum Java HEAP -->
<argument>-Xmx2048m</argument>
```
**3.** After revising these values, you must execute service up.cmd to apply the values.

#### **Use SignDoc Standard in a clustered environment**

SignDoc Standard is supported in a clustered environment. A typical use case is load balancing.

The application server is stateless and can therefore be used with simple round-robin load balancing.

If multiple instances should be installed on the same operating system, you must ensure to use a different HTTP/TCP port for each instance. See "Configure network settings" in the [Production](#page-11-1) setup section. The default HTTP/TCP port for SignDoc Standard is 6611.

 $\bullet$  If the server. xml file must be changed, it should be done in the file  $\leq$ INSTALLDIR> \ conf templates\server.xml. Execute service up.cmd to apply the change. See "Tools" in Content of the SignDoc [Standard](#page-11-0) ZIP archive section.

### <span id="page-16-0"></span>Configuration backup

For a backup of the SignDoc Standard instance configuration it is sufficient to back up the files and directories listed below. Such a backup set can be applied 1:1 to a new SignDoc Standard installation (such as for additional instances in a cluster). If a SignDoc Standard update is done, make sure to check Upgrade SignDoc [Standard](#page-45-2) first. It is also possible to simply back up the complete directory.

#### **Required**

• <INSTALLDIR>\service configuration.properties Main configuration file of the SignDoc Service.

#### **Optional**

• <INSTALLDIR>\\_conf\_templates

Contains the potentially modified configuration templates cirrus.properties, logging.properties, server.xml. If none of these files were modified, there is no need to back them up.

- <INSTALLDIR>\signdoc\_home\conf Contains basic configuration. If these files were not customized manually, there is no need to back them up.
- <INSTALLDIR>\signdoc\_home\fonts Contains the font configuration. If these files were not customized manually, there is no need to back them up.
- <INSTALLDIR>\signdoc\_home\db If existing, this directory contains the file-based default database. If this database is not used, there is no need to back up the files.

### <span id="page-17-0"></span>View service details

To view detailed service information, double-click:

<INSTALLDIR>\service\bin\SignDocStandard.exe

We do not recommend changing the settings with this tool, since they are being overwritten whenever service up.cmd is executed. See "Tools" in Content of the SignDoc [Standard](#page-11-0) ZIP archive section and Advanced [configuration](#page-14-0).

## <span id="page-17-1"></span>Logging

Logging is configured in the SignDoc Administration Center.

There is also a configuration file (<INSTALLDIR>\signdoc home\conf\signdoclogger.properties), that is only considered if configuration options in the Administration Center are not changed. We recommend using the configuration options of the Administration Center since configuration changes are applied without having to restart the service.

The SignDoc Standard Windows service uses the file <INSTALLDIR>\signdoc\_home\conf \tomcat\_logging.properties for the logging configuration file of the Tomcat application server. Consult the Tomcat configuration if changes are needed.

#### **Logging configuration options**

The following configuration options can be set:

• signdoc.logger.handler.enabled

- signdoc.logger.level
- signdoc.logger.custom\_levels
- signdoc.logger.handler.console.enabled
- signdoc.logger.handler.file.enabled
- signdoc.logger.handler.logfile
- signdoc.logger.handler.date.format
- signdoc.logger.handler.logfile.maxsize
- signdoc.logger.handler.logfile.maxnumber

For more details, see the *Kofax SignDoc Standard [Administrator's](https://docshield.kofax.com/SD/en_US/3.3.0-t85kv64y7c/print/KofaxSignDocStandardAdministratorsGuide_EN.pdf) Guide*.

### <span id="page-18-0"></span>Prepare Microsoft SQL database

To be able to use SignDoc Standard for production usage, you must set up a database and database user that can be used by SignDoc Standard. This can either be achieved using the GUI tools provided by MS-SQL or with a T-SQL script.

Example T-SQL script

```
CREATE DATABASE signdoc 
GO 
USE signdoc 
GO 
CREATE LOGIN signdoc WITHPASSWORD='2beChanged!'
GO 
CREATE USER signdoc FOR LOGIN signdoc 
GO 
ALTER ROLE db_owner ADD MEMBER signdoc
GO
```
### <span id="page-18-1"></span>Monitor application using JMX

You can monitor SignDoc using the provided JMX metrics. Besides the standard metric provided by the JMV, SignDoc offers metrics that are grouped below the SignDoc MBean node. By default, the JMX metrics can be queried by a local process running on the same server using the same user. If remote access is required, the  $jmx$  remote.port must be secured for production use. See Enabling [the Ready-to-Use Management.](https://docs.oracle.com/en/java/javase/11/management/monitoring-and-management-using-jmx-technology.html#GUID-E17343B0-FED2-4050-88D7-E4793E704ED5)

#### **Configuration**

The JMX configuration options (find all options in the links below) are added without the  $-D$  prefix to service configuration.properties. After restarting the service with service up.cmd, the settings are applied.

The basic configuration options are:

- com.sun.management.jmxremote=[true|false] Must be set to true to enable the remote JMX management functionality.
- com.sun.management.jmxremote.port=<port\_number> Defines the port JMX uses. If a firewall is used, make sure that this port is accessible.
- com.sun.management.jmxremote.ssl=[true|false]

Specifies if SSL should be used to encrypt the data. If this setting is set to true, further configuration options are required. For related information, see the links at the end of this section.

- com.sun.management.jmxremote.authenticate=[true|false] Specifies if the user must authenticate to get authorization. If set to true, further configuration options are required. For related information, see the links at the end of this section.
- java.rmi.server.hostname=<IP or hostname> The setting java.rmi.server.hostname restricts the access to the specified IP Address or hostname:
	- java.rmi.server.hostname=127.0.0.1 Makes the JMX port accessible only from localhost and not from a remote computer.
	- java.rmi.server.hostname=<HOSTNAME>

Makes the JMX port accessible only from any remote computer that can resolve and access the HOSTNAME.

#### Example

The following sample shows how to open an unsecured JMX port that is accessible from 127.0.0.1 (localhost) only. To secure the port, see [Enabling the Ready-to-Use Management.](https://docs.oracle.com/en/java/javase/11/management/monitoring-and-management-using-jmx-technology.html#GUID-E17343B0-FED2-4050-88D7-E4793E704ED5)

```
com.sun.management.jmxremote=true
com.sun.management.jmxremote.port=1099
com.sun.management.jmxremote.ssl=false
com.sun.management.jmxremote.authenticate=false
java.rmi.server.hostname=127.0.0.1
```
#### **SignDoc metrics**

SignDoc offers metrics and operations below the domain. Supported SignDoc metrics can be found under SignDoc > Status > Global.

#### **Attributes**

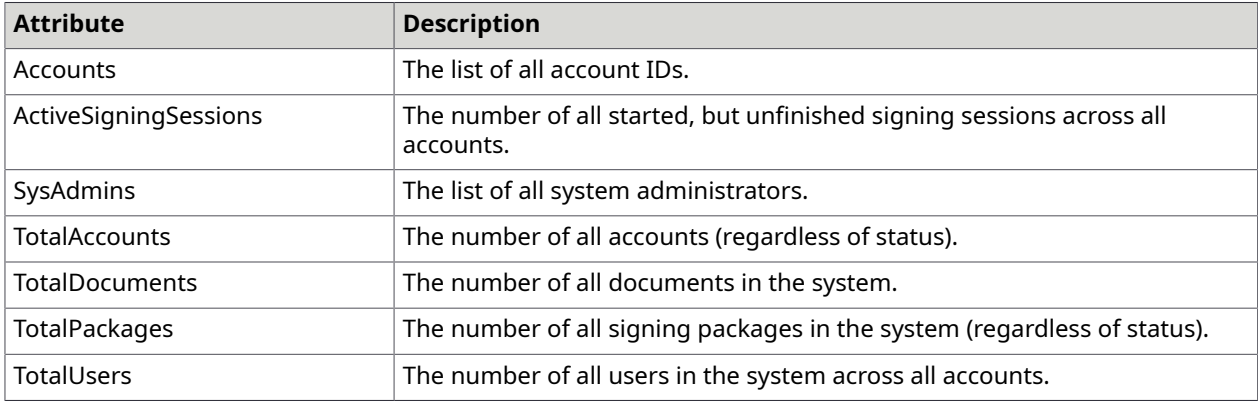

#### **Operations**

getSignDocAccountStatus(String accountID)

This operation returns a map with account-specific information, as listed in the following table.

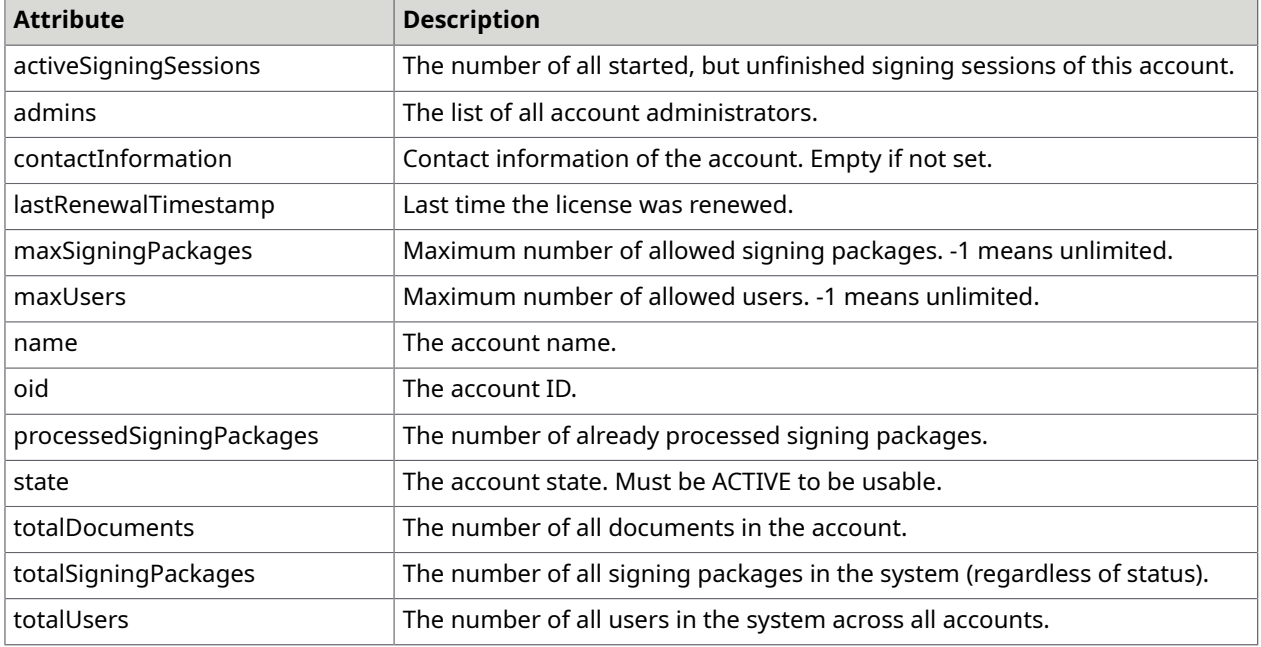

If JConsole is used, it typically looks similar to the following screen.

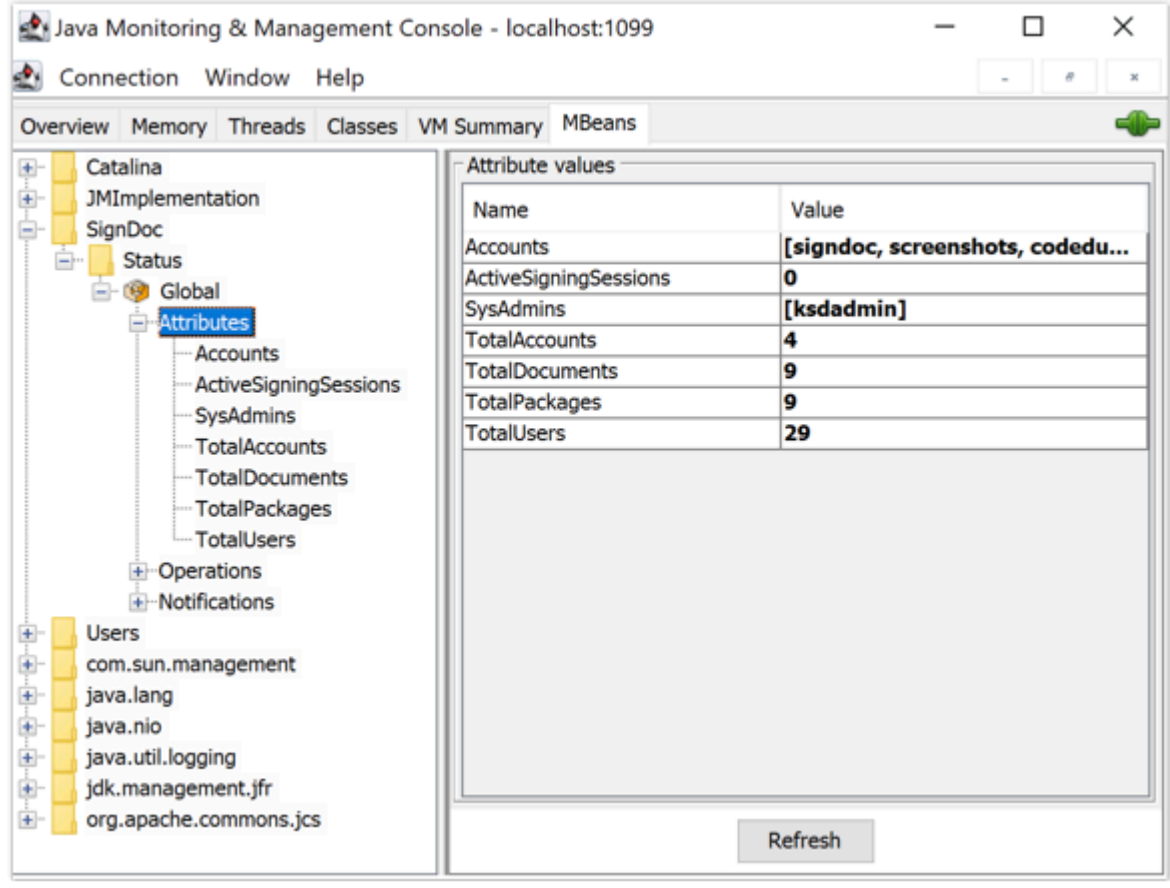

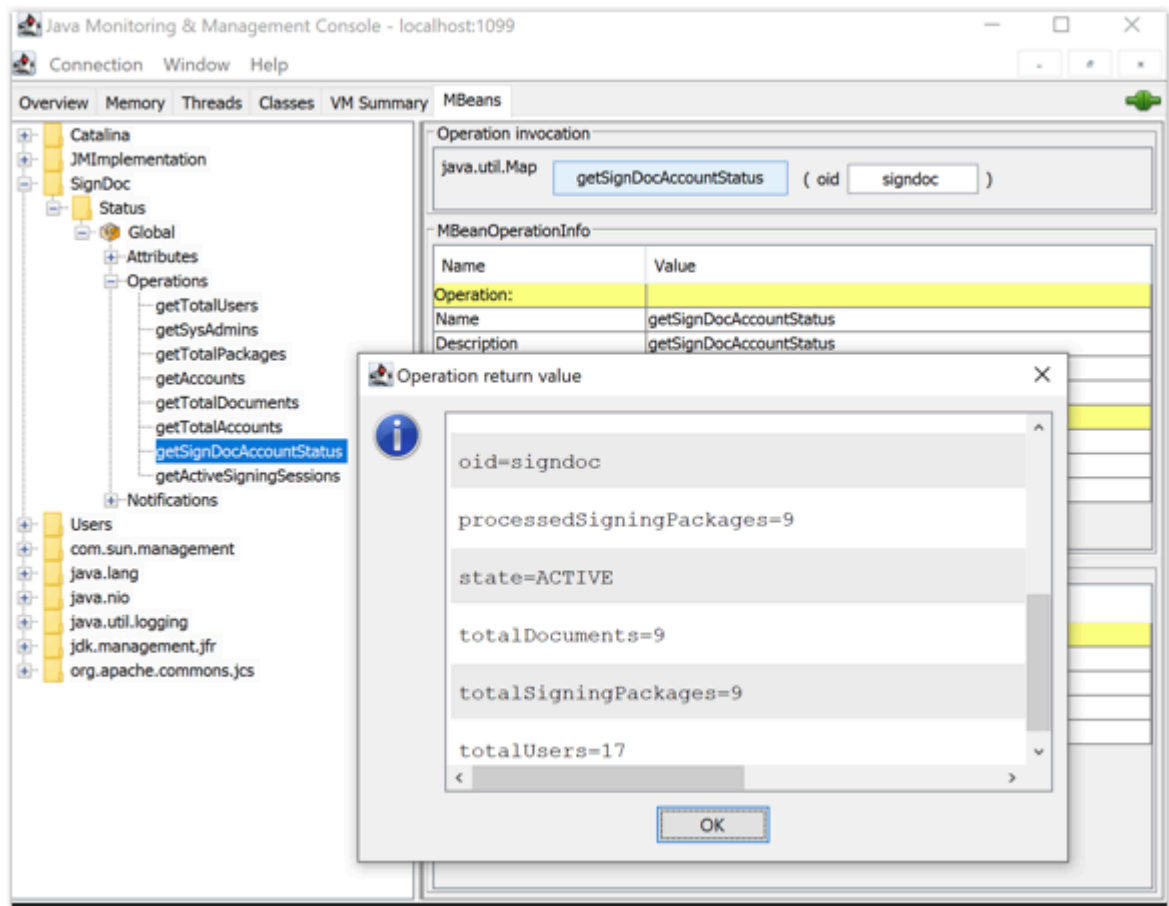

For related information, see the following topics in the Help Center on the Oracle website:

- Monitoring and Management Using JMX Technology
- Enabling Ready-to-Use Management
- Using JConsole

JConsole Monitoring application is part of OpenJDK. See Adoptium website.

### <span id="page-22-0"></span>Installation on Tomcat without using the provided service installer

SignDoc Standard can be installed on an existing Tomcat server.

See the *Kofax SignDoc Technical [Specifications](https://docshield.kofax.com/SD/en_US/3.3.0-t85kv64y7c/print/KofaxSignDocTechnicalSpecifications_3.3.0_EN.pdf)* document for information about supported versions of Tomcat server and Java Runtime server you must use for the installation.

Follow these steps:

1. Extract the cirrus.war file manually in  $\text{CATALINA}$  HOME%\webapps so that there is a cirrus context directory.

- **2.** Copy the following .jar files from the service lib directory to the lib directory of the Tomcat directory (usually CATALINA\_HOME):
	- splm2jni-\*.jar
	- SPSignDoc-\*.jar
- **3.** Make sure that the directory with the native libraries service\lib\native\Win64 is in the PATH of the Tomcat process.
- **4.** Make sure that there are no older SignDoc native libraries in the PATH of the Tomcat process.
- **5.** Copy the signdochome directory to the preferred location. This location must be readable and writable for the Tomcat process.
- **6.** Copy conf templates\cirrus.properties to the signdoc home/conf directory and configure it as desired.
- **7.** To allow big file uploads it might be required to adjust the maxPostSize attribute of the <Connector> element of the Tomcats server.xml.
- **8.** Start the Tomcat service with the following system properties. Required properties:

```
-DCIRRUS_HOME=<path_to_signdoc_home_directory> 
-DSERVICE EXTERNAL HOST URL=<generally accessible url to root context>
```
#### Example:

```
-DCIRRUS HOME="c:/signdoc_home"
-DSERVICE_EXTERNAL_HOST_URL=http://mysigndocserver.example.com
```
### <span id="page-23-0"></span>Installation on other JEE-compliant application servers

Installation on other JEE-compliant servers is not supported.

### <span id="page-23-1"></span>Device Connector - Certificate provider plug-in

To use a certificate provider plug-in with SignDoc Standard, it must be recompiled due to improved encryption standards.

The following RSA parameters are required:

- Padding algorithm: OAEP
- Message digest: SHA-1
- Mask generation function: MGF1

## <span id="page-23-2"></span>Uninstall SignDoc Standard

To uninstall SignDoc Standard

- **1.** Double-click <INSTALLDIR>\service remove.cmd. Follow the prompts and wait until the Windows service "SignDoc Standard" is stopped and deregistered.
- **2.** Delete the installation directory <INSTALLDIR>.

# <span id="page-24-0"></span>Install and configure Microsoft SQL Server

For production purposes, SignDoc Standard requires a database server to be able to store application data. Currently Microsoft SQL Server is supported. While installing the database server, use the suggested default settings unless noted otherwise.

In this guide Microsoft SQL Server 2019 is used as database service. For supported Microsoft SQL Server versions, see the *Kofax SignDoc Technical [Specifications](https://docshield.kofax.com/SD/en_US/3.3.0-t85kv64y7c/print/KofaxSignDocTechnicalSpecifications_3.3.0_EN.pdf)*.

### <span id="page-24-1"></span>Database installation

This section describes an example of a database installation using Microsoft SQL Server 2019 Express.

To install Microsoft SQL Server 2019 Express

- **1.** Download the latest Microsoft SQL Server 2019 Express version.
- **2.** Run the installation with administrator rights (if required). The **SQL Server Installation Center** window appears.
- **3.** In the left navigation panel, click **Installation** and select **New SQL Server stand-alone installation or add features to an existing installation**. After following the installation steps, the **SQL Server 2019 Setup** window appears.
- **4.** In the left navigation panel, click **Feature Selection** and select all available features.
- **5.** In the **SQL Server 2019 Setup** window, click **Instance Configuration**.
- **6.** Then click **Server Configuration**.
- **7.** Click the **Collation** tab.
- **8.** Select a collation that is case-insensitive and also accent-sensitive (such as Latin1\_General\_CI\_AS, which is the default for Microsoft SQL Server). This ensures that no duplicates are stored for particular data such as email addresses and object identifiers. If the collation is not suitable, the application does not start. An IllegalStateException ("The database collation '<collationName>' is not suitable for the application.") is written to the log file in that case.

### <span id="page-24-2"></span>Database engine configuration

This section describes an example of a database engine configuration for Microsoft SQL Server 2019 Express.

To configure the database engine with Microsoft SQL Server 2019 Express

- **1.** In the **SQL Server 2019 Setup** window, on the left navigation, click **Database Engine Configuration**.
- **2.** Open the **Server Configuration** tab.
	- **a.** Select the **Mixed Mode** button.
- **b.** Define the password for the system administrator user. For this guide **2beChanged!** is used.
- **3.** Open the **User Instances** tab and select the **Users are allowed to run a separate instance of the Database Engine** check box.
- **4.** Finish the installation.

#### **Set the preferred TCP port for connections**

Make sure that the server listens on the preferred TCP port for connections. In this guide, port **1433** is used.

- **1.** Start the **SQL Server Configuration Manager** and run the program as administrator.
- **2.** Select **SQL Server Network Configuration** > **Protocols for SQLEXPRESS**.
- **3.** Right-click **TCP/IP** and select **Properties**.
- **4.** Select the **Protocol** tab, set the property **Enabled** to **Yes** and confirm the changes.
- **5.** Select the **IP Addresses** tab, scroll down to section **IPALL** and enter the value 1433 for the **TCP Port**.
- **6.** Make sure to activate the IP Addresses the server should listen on by setting **Active** to **Yes**. You can select them all at first, and limit them later to suit your needs. Apply changes with **OK**.
- **7.** Stop and start the service.

#### **Create an empty or new database instance**

You can create a new database instance using the SQL Server Management Studio (SSMS).

- **1.** Download SSMS from Microsoft and install the program with administrator rights.
- **2.** Start the SSMS.
- **3.** Connect to the server.
- **4.** To create a new database, right-click **Database** in the **Object Explorer** and select **New Database**.

The **New Database** window appears.

- **5.** On the **General** page, enter a name for the database. In this guide **signdoc** is used as database name.
- **6.** After confirming the input, the new database **signdoc** is listed in the **Object Explorer** under **Databases**.

#### **Create a new database user**

The new database user is a member of the role **db\_owner** of the **signdoc** database and uses "SQL Server authentication."

For this guide, **signdoc** is also the user name. The new user also requires a password.

For this guide, **2beChanged!** is used.

- **1.** To create a new login, click **Security** in the **Object Explorer**, then right-click **Logins** and select **New Login**. The **Login Properties** window appears.
- **2.** Go to the **General** pane and enter the applicable information.

Ensure that the check box is not selected for "User must change password at next login."

**3.** Go to **User Mapping** pane and select database **signdoc** and role membership **db\_owner** .

## <span id="page-26-0"></span>Create accounts and users

Open the Administration Center to create accounts and users:

http[s]://<server>/cirrus/admin-center

#### In this guide this is:

http://<SERVICE\_EXTERNAL\_HOST\_URL><SERVICE\_HTTP\_PORT>/cirrus/admin-center

See service configuration.properties in [Production](#page-11-1) setup.

Example:

When <SERVICE\_EXTERNAL\_HOST\_URL> is localhost and SERVICE\_HTTP\_PORT is 6611 the URL is:

http://localhost:6611/cirrus/admin-center

To create accounts and users, see the *Kofax SignDoc Standard [Administration](https://docshield.kofax.com/SD/en_US/3.3.0-t85kv64y7c/help/Standard/SD_standard_help/c_welcome.html) Center Help*.

# <span id="page-26-1"></span>Deployment on Linux

If SignDoc is deployed under Linux, we recommend that you use Docker. SignDoc provides several sample Docker files (in the docker directory). These Docker files contain documentation and describe the basic installation procedure for a Linux environment. These files can also be used and amended/adapted for deployment, if required.

# <span id="page-26-2"></span>Installation in Docker environment

You can run SignDoc Standard in a Docker Linux or Windows container.

 $\bullet$  Additional information is available in the  $\text{docker}$  directory of the SignDoc Standard ZIP archive.

#### **Content of the docker directory**

The docker directory in the SignDoc Standard ZIP archive consists of tools and subdirectories with example configurations.

The following tools are available:

- **build\_images.cmd** builds the required Windows Docker images.
- **build\_images.sh** builds the required Linux Docker images.
- start server.ps1 starts SignDoc Standard as service inside Docker Windows container.
- **start server.sh** starts SignDoc Standard inside Docker Linux container.

The subdirectories are:

- **01\_base\_image** is an example of base configuration for running SignDoc Standard. Also contains SignDoc Standard Docker files that are used in other samples.
- **02 high availability** is an example of how to run SignDoc Standard behind a load balancing reverse proxy. It is possible to scale SignDoc Standard instances transparently and independently of other services without breaking the client sessions.
- **03\_high\_availability\_ssl** is an example of how to run SignDoc Standard in HTTPS configuration. This is an extension of the 02\_high\_availability example.
- **04 env variables** is an example of the SignDoc Standard configuration using environment variables. There is no need to rebuild the Docker image to apply new SignDoc Standard service configuration properties. Windows Docker containers only.
- **mssql\_database** contains everything you need to build a Docker image of Microsoft SQL Server with prepared SignDoc Standard database.
- **plugins** contains extension files. You can implement your own logic for starting SignDoc Standard inside the Docker container. In this case, all additional files must be put in this directory. For instance, 04 env variables example has additional configuration checks for Mail and SQL servers. The PowerShell scripts are located in this directory. Windows Docker containers only.

#### **How to run**

Several options are available to run SignDoc Standard in a Docker container. Follow the recommendation on the official Docker website for your preferred orchestration tools.

As a basic example, you can run SignDoc Standard with Docker CLI:

docker run -init-d -p 8080:8080 -name=signdoc\_standard\_basicsigndoc\_standard

 $\bullet$  Due to a bug in Docker BuildKit, it might be required to do docker login before building the SignDoc images.

### <span id="page-28-0"></span>Docker examples

SignDoc Standard can be easily run in a Docker environment. This directory contains several sample Docker configurations with Linux and Windows containers.

All configurations below have in common that the resulting Docker images are stateless and selfcontained. That is, the complete application configuration is embedded in the image and there is no data storage inside the application container. This is a stable and easy approach to use SignDoc Standard in production environments:

- No dependencies outside the container that influence or change the behavior of SignDoc.
- Services can be scaled by starting multiple instances of the same container. The load balancer can treat all instances in the same fashion.

The main thing to consider is, to rebuild the Docker images whenever the application configuration is changed. This is especially important for the SERVICE\_EXTERNAL\_HOST\_URL build argument what defaults to http://localhost:6611. This constrains the usage of SignDoc Standard effectively to the local computer. For a real-world installation, this build argument must be changed to an externally reachable URL.

#### **Prerequisites**

Linux:

- Docker 17.12.0-ce or newer.
- Docker-Compose 1.18.0 or newer.

#### Windows:

- Docker 19.03.2 or newer.
- Docker-Compose 1.24.1 or newer.

We highly recommend using Windows Server <sup>2019</sup> or higher as the Docker host computer.

#### **Windows Server 2022 limitations**

O Only 01 base image and 04 env variables samples are supported on Windows Server 2022.

To build a SignDoc Standard image under Windows Server 2022

- **1.** Copy Dockerfile.Windows.2022 to Dockerfile.Windows.
- 2. Build images with build images.cmd.

#### **Windows Server 2019**

To build a SignDoc Standard image under Windows Server 2019

- **1.** Copy Dockerfile.Windows.2019 to Dockerfile.Windows.
- **2.** Build images with build\_images.cmd.

#### **Windows Server 2016 limitations**

The following are known issues on Windows Server 2016:

- Docker-Compose doesn't work.
- The localhost is not accessible.

As a result, SignDoc Standard can be run with Docker CLI only. To build a SignDoc Standard image under Windows Server 2016

- **1.** Replace localhost with your host computer name in service configuration.properties.
- **2.** Copy Dockerfile.Windows.2016 to Dockerfile.Windows.
- **3.** Build images with build images.cmd.

#### **Build images**

Run the script build images.sh on Linux or build images.cmd on Windows. After they are successfully built, all sample Docker images are ready to use.

#### **Sample images**

The default configuration starts SignDoc Standard and makes the application accessible via http://localhost:6611 or http://localhost or https://localhost depending on the example that was used.

To make SignDoc Standard accessible from other computers:

- **1.** Set SERVICE\_EXTERNAL\_HOST\_URL to a logical value.
- **2.** Rebuild the images.
- **3.** Make sure that the port configuration fits to the used SERVICE\_EXTERNAL\_HOST\_URL. In the case of docker-compose, the port configuration is defined in docker-compose.yml or docker-compose-windows.yml.

#### <span id="page-29-0"></span>Base image

- Dockerfile: 01 base image/Dockerfile
- Dockerfile.Windows: 01 base image/Dockerfile.Windows

The base image provides the basic building block. All other images extend from this image. The application configuration is embedded in the image while building by copying configuration files in the image and setting required environment variables.

#### **Run with Docker CLI**

```
docker run --init -d -p 8080:8080 --name=signdoc_standard_basic 
signdoc_standard
```
#### **Run with Docker Compose**

Follow these steps:

**1.** Open a command line terminal in the directory with the docker-compose.yml or dockercompose-windows.yml.

2. Run run with compose.sh or run with compose.cmd.

#### **Access the application**

Open http://localhost:6611 with a browser.

### <span id="page-30-0"></span>High-availability image

- Docker-Compose: 02 high availability/docker-compose.yml
- Docker-Compose-Windows: 02 high availability/docker-compose-windows.yml

This image runs SignDoc Standard behind a load balancing reverse proxy (ha-proxy) using a sticky session configuration. This makes it possible to scale the SignDoc Standard application transparently and independently of other services without breaking the clients' sessions.

If one of the SignDoc Standard instances fails or shuts down (for whatever reason), the health check monitoring removes the failing instance from the load balancing and the remaining SignDoc Standard instances processes the load.

#### **Run with Docker Compose**

Follow these steps:

- **1.** Open a command line terminal in the directory with the docker-compose. yml or dockercompose-windows.yml.
- 2. Run run with compose.sh or run with compose.cmd.

#### **Access the application**

Open http://localhost:6611 with a browser.

### <span id="page-30-1"></span>High-availability with HTTPS

- Docker-Compose: 03 high availability ssl/docker-compose.yml
- Docker-Compose-Windows: 03\_high\_availability\_ssl/docker-compose-windows.yml

This image extends the high-availability image and adds an HTTPS configuration. The HTTPS is handled and enforced by the load balance, which means that plain HTTP requests are automatically redirected to the corresponding HTTPS request. The SignDoc Standard application does not need extra configuration, since it is handled by the load balancer.

To achieve this, the SignDoc Standard container contains an EVN variable with an SSL certificate. A self-signed sample certificate in the correct form can be created with these statements:

```
openssl req -x509 -newkey rsa:2048 -keyout /tmp/key.pem -out /tmp/ca.pem -days 1080 -
nodes -subj '/CN=*/O=SSL Example/C=US'
cp /tmp/key.pem /tmp/cert.pem
cat /tmp/ca.pem >> /tmp/cert.pem
awk 1 ORS='\\n' /tmp/cert.pem
```
The browser requires that you explicitly and manually trust the certificate before it connects to SignDoc Standard if you use a self-signed certificate.

A trustworthy certificate that is accepted automatically by the browser must be countersigned or issued by a trustworthy CA.

#### **Run with Docker Compose**

With Linux, follow these steps:

- **1.** Open a command line terminal in the directory with the docker-compose.yml.
- 2. Run run with compose.sh.

With Windows, follow these steps:

- **1.** Update SERVICE\_HTTP\_PORT and SERVICE\_EXTERNAL\_HOST\_URL in service configuration.properties (or simply replace service configuration.properties with service configuration ssl.properties)
- **2.** Rebuild the docker images.
- **3.** Open a command line terminal in the directory with docker-compose-windows.yml.
- 4. Run run with compose.cmd.
- **5.** Run stop with compose.cmd to stop.

#### **Access the application**

Open https://localhost with a browser.

### <span id="page-31-0"></span>Configure with environment variables (Windows only)

• Docker-Compose-Windows: 04 env variables/docker-compose-windows.yml

This image uses Docker 04\_env\_variables/signdoc.env to configure SignDoc Standard. Also, the startup powershell script 04\_env\_variables/start\_server.ps1 contains additional configuration checks for Mail and SQL servers. This prevents SignDoc Standard server from starting if there are configuration or network errors.

#### **Run with Docker Compose**

Follow these steps:

- **1.** Replace start server.ps1 with 04 env variables/start server.ps1 from the 04 env variables folder.
- **2.** Run the build\_images.cmd script to build the image. This is required once. Then the image can be restarted without rebuilding.
- **3.** Open a command line terminal in the directory with docker-compose-windows.yml.
- 4. Run run with compose.cmd.
- **5.** Run stop\_with\_compose.cmd to stop.

#### **Access the application**

Open http://localhost:6611 with a browser.

#### **Apply new configuration settings and run with Docker CLI**

Update signdoc.env with your configuration settings.

It is possible to use the following environment variables for the SignDoc Standard configuration:

- SERVICE\_EXTERNAL\_HOST\_URL
- SERVICE\_HTTP\_PORT
- JDBC\_URL
- JDBC\_USERNAME
- JDBC\_PASSWORD
- MAIL\_SMTP\_HOST
- MAIL\_SMTP\_PORT
- MAIL\_SMTP\_FROM
- MAIL SMTP USER (optional)
- MAIL SMTP PASSWORD (optional)
- MAIL SMTP STARTTLS ENABLED (optional)
- MAIL SMTP STARTTLS REQUIRED (optional)
- MAIL SMTP SSL CHECKSERVERIDENTITY (optional)

For example, you can change signdoc.env similar to this example:

```
JDBC_URL=jdbc:sqlserver://signdoc.company.com:1433;databaseName=db_name
JDBC_USERNAME=db_user
JDBC_PASSWORD=db_user_password
MAIL_SMTP_HOST=signdoc.company.com
MAIL_SMTP_PORT=1025
MAIL_SMTP_FROM=ksdadmin@signdoc.company.com
SERVICE HTTP PORT=6622
SERVICE_EXTERNAL_HOST_URL=http://signdoc.company.com
```
Restart the image to apply the new SignDoc Standard configuration (you don't need to rebuild the image). Don't forget to publish a container's port to the host.

To restart the image, you can use Docker CLI:

docker run -p 6622:6622 --env-file ./signdoc.env signdoc\_standard:3.3.0

New configuration settings are validated before the SignDoc Standard server is started. The results are displayed in the console:

Mandatory environment variables: PASS SignDoc database configuration: PASS SignDoc email configuration: PASS

**D** In case of invalid settings or network issues, the corresponding error with a description are returned. SignDoc Standard server will not start. Also, validation of SMTP settings is limited. If the SMTP server supports several configurations at the same time, you may encounter the case when SignDoc email configuration is passed, but SignDoc Standard server cannot send emails. In most cases, this is due to TLS settings. Follow the recommended settings of the SMTP provider. See the mail settings description below.

To access the application open http://signdoc.company.com:6622 with a browser.

#### **Mail settings description**

- MAIL SMTP HOST (required) The SMTP server to connect to.
- MAIL SMTP PORT (optional) The SMTP server port to connect to.
- MAIL SMTP FROM (required) Email address to use for SMTP MAIL command. This sets the envelope return address.
- MAIL SMTP USER (optional) User name for authentication.
- MAIL SMTP PASSWORD (optional) Password for authentication.
- MAIL SMTP STARTTLS ENABLED (optional) If true, enables the use of the STARTTLS command (if supported by the server) to switch the connection to a TLS-protected connection before issuing any login commands. Defaults to false.
- MAIL SMTP STARTTLS REQUIRED (optional) If true, requires the use of the STARTTLS command. If the server doesn't support the STARTTLS command, or the command fails, the connect method will fail. Defaults to false.
- MAIL SMTP SSL CHECKSERVERIDENTITY (optional) If set to true, checks the server identity as specified by RFC 2595. Defaults to false.

For example, to use Gmail's SMTP server, you need the following settings for your outgoing emails:

MAIL SMTP HOST=smtp.gmail.com MAIL\_SMTP\_PORT=587 MAIL\_SMTP\_FROM=ksdadmin@localhost MAIL\_SMTP\_USER=your\_name@gmail.com MAIL\_SMTP\_PASSWORD=your\_password MAIL\_SMTP\_STARTTLS\_ENABLED=true MAIL\_SMTP\_STARTTLS\_REQUIRED=true MAIL\_SMTP\_SSL\_CHECKSERVERIDENTITY=false

# <span id="page-34-0"></span>Chapter 3 Advanced installation

After you have set up SignDoc Standard as described in the base installation, you can continue with the procedures in this chapter, if necessary.

# <span id="page-34-1"></span>Hardening a SignDoc installation

Hardening a SignDoc setup means to apply best practices and security measures to a SignDoc installation for production usage.

#### **Reverse proxy**

We recommend running SignDoc behind a reverse proxy, since this provides an additional abstraction layer between the application server and the users. The reverse proxy:

- Can act as a TLS/SSL endpoint for the system, which simplifies deployment and maintenance.
- Is usually capable of load-balancing requests to multiple SignDoc installations, which improves the high-availability of an installation.
- Can be configured to set specific HTTP header attributes to minimize commonly known attack vectors such as XSS.

#### **HTTP headers**

Additional HTTP response headers can be set or added using the configuration options security.http.response.headers.set Or security.http.response.headers.add of the Administration Center.

Make sure to set these HTTP headers concerning security:

```
X-Frame-Options "SAMEORIGIN";
X-Content-Type-Options "nosniff";
X-XSS-Protection "1; mode=block";
```
#### **Turn off server tokens**

Application servers and reverse proxies often announce their identity and version via server tokens in the HTTP response. This information is superfluous and should be avoided.

#### **Block excessively large uploads**

The reverse proxy should reject upload requests that are too big. But it must also allow uploads that are justified. Some reverse proxies have a very small upload limit that must be increased. The limit must be at least 33% (recommended 50%) larger than the size of a single document to be uploaded.

Example: If the largest acceptable document size is 60 MB, the upload limit (maximum body size) 90 MB (+50%) would be a safe limit.

#### **TLS/SSL**

When the reverse proxy acts as a TLS endpoint, it must reject unsafe or outdated SLL protocols or cipher versions. Also, the HTTP protocol should be disabled.

#### **Block access to URIs**

Some resources are not needed for a typical production environment and can be safely blocked:

- /cirrus/swagger
- /cirrus/api-docs
- /cirrus/static/swagger-ui

#### **Example configurations**

The following files show an example configuration for a Nginx web server.

File: my\_proxy.conf

server\_tokens off; client<sup>-</sup>max body size 100m;

#### File: default

```
add_header X-Frame-Options "SAMEORIGIN";
add header X-Content-Type-Options "nosniff";
add_header X-XSS-Protection "1; mode=block";
location cirrus/swagger { 
    return 404;
} 
location cirrus/api-docs { 
    return 404;
} 
location cirrus/static/swagger-ui { 
    return 404;
} 
location /cirrus/swagger { 
    return 404;
} 
location /cirrus/api-docs { 
    return 404;
}
location /cirrus/static/swagger-ui { 
    return 404;
}
```
### <span id="page-35-0"></span>Content Security Policy (CSP)

The following CSP related HTTP headers can be set in a reverse proxy to enable a Content Security Policy for the Manage and Signing Client.

**Manage Client and Signing Client combined** (URI: <SignDoc Standard content, usually /cirrus>)

To tailor the CSP for specific clients, refer to this example.

Content-Security-Policy: default-src 'none'; style-src 'self' 'unsafe-inline'; scriptsrc 'self' 'unsafe-inline' 'unsafe-eval'; img-src 'self' data: blob:; frame-src 'self'; font-src 'self'; media-src 'self'; object-src 'none'; form-action 'self'

#### **Manage Client** (URI: /cirrus/static/mc)

```
Content-Security-Policy: default-src 'none'; style-src 'self' 'unsafe-inline'; script-
src 'self' 'unsafe-inline' 'unsafe-eval'; img-src 'self' data: blob:; frame-src 'self'; 
 connect-src 'self'; font-src 'self'; media-src 'self'; object-src 'none'; form-action 
  'self'
```
#### **Signing Client** (URI: /cirrus/static/sc)

```
Content-Security-Policy: default-src 'none'; style-src 'self' 'unsafe-inline'; script-
src 'self' 'unsafe-inline' 'unsafe-eval'; img-src 'self' data: blob:; frame-src 'self'; 
 font-src 'self'; media-src 'self'; object-src 'none'; form-action 'self'
```
# <span id="page-36-0"></span>Authentication LDAP

This section describes the specification of the basic authentication via LDAP provided with SignDoc Standard.

A We highly recommend using the file <INSTALLDIR>\service\_configuration.properties (instead of cirrus.properties) whenever it is required to configure SignDoc with a configuration file. Configurations set in this file are applied as a Java system property and therefore have highest precedence.

#### **Prerequisites**

The LDAP support in SignDoc Standard is not usable and not supported in a multi-tenant environment. SignDoc Standard maps LDAP user entries to SignDoc Standard users by the unique email address. A SignDoc Standard multi-tenant installation requires email addresses only to be unique within a single account.

The user's ID is defined by the setting  $ldap.user.mail.attr.$  It must represent the email address of the user.

**This is not a standard LDAP attribute and may have to be added by a system administrator.** 

#### **Activating LDAP**

LDAP support is activated by setting the property authentication.provider to the value LDAP,CIRRUS.

Activate LDAP only after you have created the single account.

#### **Auto creating a user**

If a user logs in and a user with the mail address received from LDAP does not exist, a user is created automatically in SignDoc Standard. SignDoc Standard maps LDAP attributes to SignDoc Standard user attributes. Each name of an LDAP attribute has a default value but can be customized by a SignDoc Standard property:

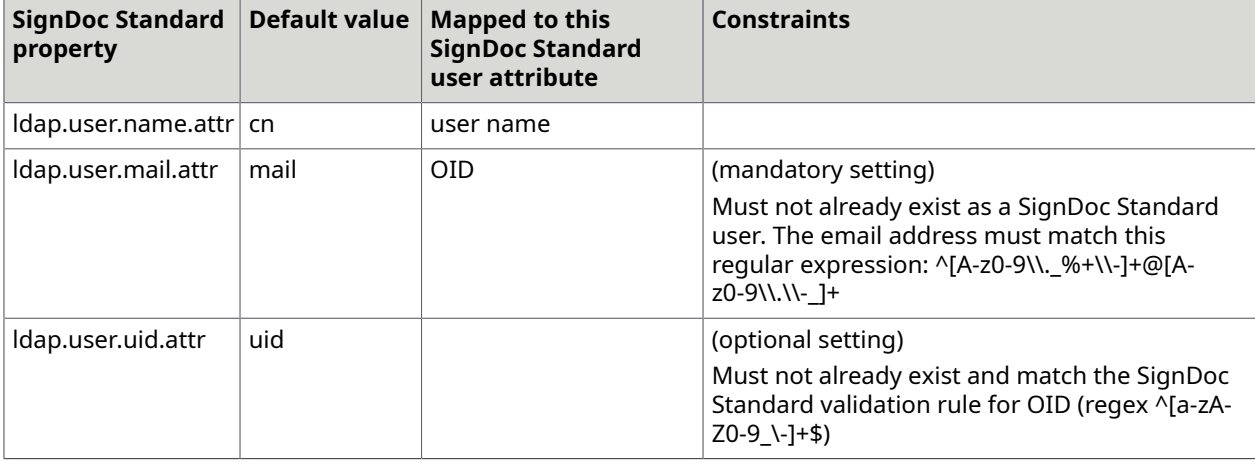

 If one of the above constraints are violated, SignDoc Standard will report an error and LDAP integration will not work reliably.

All values can be customized by the <INSTALLDIR>\service\_configuration.properties file:

- **authentication.provider** (string): Activates LDAP support. Must be 'LDAP,CIRRUS'.
- **ldap.url** (string): The URL to connect to an LDAP server.

 We strongly recommend using the Idaps protocol because passwords are sent in plain text over the network. In this situation, a suitable certificate must be installed at the server.

Example

ldap://ad.kofax.com:389/dc=kofax,dc=de

• **ldap.manager.dn** (string): The manager DN. If your LDAP implementation does not allow anonymous access, a suitable user and password must be defined here. Example

uid=admin,ou=system

• **ldap.manager.password** (string): The manager password.

Example

ldap.manager.password=secret

Omit manager dn and password for anonymous access.

• **ldap.userdn.patterns** (string): The value is a list of distinguished names (DN) separated by a colon.

**B** Because the field delimiter is the colon (::), a DN containing colon(s) must be double-quoted. And a double-quoted DN must escape any double-quote sign with the escape character  $\ddot{N}$ , should it be present in the DN.

Example

```
uid={0},ou=Users
```
The key '{0}' is substituted with the login name.

• **ldap.user.search.base** (string): The base DN for starting a search. Example

dc=kofax,dc=de

- **ldap.user.search.filter** (string): A filter for the search (see RFC 2254) Example (cn=Babs Jensen)
- **ldap.user.name.attr** (string): The LDAP attribute that maps to a SignDoc Standard user name. Default: cn Example

ldap.user.name.attr=cn

• **ldap.user.mail.attr** (string):

The LDAP attribute which maps to a SignDoc Standard user email. Default: mail Example

ldap.user.mail.attr=mail

 Additional "Brute Force Authentication Prevention" is not implemented if LDAP Authentication is configured.

# <span id="page-38-0"></span>Windows Authentication

SignDoc supports Windows Authentication for the SQL Server connection.

SignDoc uses the jdbc SQL Driver from Microsoft, so theoretically you can take advantage of each option the jdbc driver offers.

Please check [Building the connection URL](https://learn.microsoft.com/en-us/sql/connect/jdbc/building-the-connection-url?view=sql-server-ver16) for more details.

For Windows Authentication you need to add integratedSecurity=true to the jdbc.url connection string.

Example:

jdbc.url=jdbc:sqlserver:// <servername>:1433;databaseName=SignDoc;**integratedSecurity=true**

This forces Windows Authentication to be used for the SQL Server connection. The SignDoc service explicitly needs to be started under a Windows user context, which is used for Windows Authentication.

The Windows user can be configured in the conf templates\SignDocStandard.xml file, so the logon user automatically gets configured to the SignDoc service, when executing service up.cmd.

## <span id="page-39-0"></span>Chapter 4

# SignDoc Authentication Module (SAM)

The SignDoc Authentication Module is required to support Single Sign-on (SSO) scenarios with SignDoc Standard.

SAM provides an integration with external authentication providers. This version implements authentication using SAML2. Supported IDPs are Okta, Azure Active Directory (Azure AD), and Active Directory Federation Services (ADFS).

By clicking the green **Sign in with SSO** button, the users of the SignDoc Manage Client have the option to log into their account using their corporate SSO system.

**A** Single Sign-On is not possible if the SignDoc Manage Client is used in the Microsoft Teams tab. This is because Microsoft Teams runs SignDoc in an HTML Frame which most IDPs will reject. This is due to their X-Frame-Options settings usually not permitting IDP Authentication inside an HTML Frame.

## <span id="page-39-1"></span>Overview

SAM is part of SignDoc Standard and is available in the directory modules.

The configuration of SAM is done in the file application. yml (yaml syntax). Please be aware of the syntax rules of a yaml document.

The SAML2 configuration is done in SignDoc Standard.

## <span id="page-39-2"></span>Installation

To install SAM

- **1.** Extract SAM to a suitable directory.
- **2.** Complete the required configuration as described in the below configuration sections for SAM, SignDoc and SSO.

To start or restart the Windows service, run:

service\_up.cmd

To stop or remove the Windows service, run:

service remove.cmd

#### **Docker image**

A sample Docker file shows how to create an image that contains application.yml plus a PKCS12 certificate (to be provided) embedded in the image.

**This Docker image is only an example and has to be adapted if the configuration/certificate** data should be managed outside the container.

# <span id="page-40-0"></span>SAM configuration with application.yml

The configuration done in application.  $yml$  is important from a security perspective since it creates a secure bond between SAM and SignDoc Standard.

#### **servers: section**

In this section general server settings such as server.port and server.ssl (for HTTPS support) can be set. Generally, this section can be configured using the standard Spring Boot configuration options and is not specific to SignDoc.

#### **authmodule: section**

This section is important since it configures the behavior of SAM.

authmodule.external url: [URL with a FQDN]

We recommended to define with external  $\text{url}$  the official external URL the application can be accessed. If external url is not set, the application will try to dynamically construct this URL. The latter might not be reliable depending on the environment.

#### **signdoc: section**

This section is important since it configures the bonding between SAM and SignDoc Standard. Since SAM and SignDoc Standard are in general running on different systems, there must be a secure connection server side to exchange data. This is achieved by defining a unique shared secret (shasec) for a SignDoc Standard installation. This shared secret is declared in the servers: section for every server. SAM can bond with multiple SignDoc Standard servers at the same time. We recommend that every SignDoc Standard server defines its own unique secret.

#### **shasec configuration**

Generate a random string, such as a random UUID, to be used as the shasec secret.

Go to the SignDoc Administration Center and assign the shasec secret to the configuration setting cirrus.security.ksd\_appconf\_shasec.

The SAM configuration in application.  $yml$  is done by providing a list of  $url$  and shasec combinations per SignDoc Standard server:

 $\bullet$  If one entry has  $url="$ , it acts as a default for unknown servers, which means the shasec specified for the  $ur1 = " " entry is used for all URLs that are not explicitly listed.$ 

```
servers: 
   - url: "" \# context url (CIRRUS_URL) id the SDS.
     shasec: "" # shared secret
```
#### Example:

```
signdoc: 
   servers: 
     - url: "https://my_1st_signdoc_server/cirrus" 
      shasec: "2ee6f243-4a0a-48ce-9144-ab5adc8fc8bd"- url: "https://my 2nd signdoc server/cirrus"
       shasec: "5c6e960\overline{1}-96\overline{a}e-431e-\overline{a}628-ae6cbb6948be"
```
#### **logging: section**

In this section the logging output can be adjusted. This follows standard Spring Boot logging. Log output relevant to SAM can be adjusted by changing the log level of  $de.softpro$  loggers. Valid log levels: INFO, DEBUG, TRACE.

Example, enabling DEBUG output for SAM code:

```
logging: 
   level: 
     de.softpro: DEBUG
```
#### **Redis support**

It is possible to use Redis for server-side session management. This should be considered, when SAM is hosted behind a load balancer with multiple instances to improve high availability of the service.

Redis support configuration options:

```
spring.data.redis.host: "localhost"
spring.data.redis.port: 6379
spring.data.redis.password: "2beChanged!"
```
If required, you can find more configuration options here: Spring Data [Properties](https://docs.spring.io/spring-boot/docs/current/reference/html/application-properties.html#appendix.application-properties.data). Look for properties that start with spring.data.redis.

# <span id="page-41-0"></span>SignDoc Standard configuration

#### **shasec**

Make sure that the SignDoc Standard installation has set a unique value for cirrus. security. ksd appconf shasec in the Administration Center to enable a secure communication channel between SAM and SignDoc Standard. See also the section on shasec configuration above.

# <span id="page-42-0"></span>SSO configuration in Manage Client and Administration Center

The SSO configuration is account-specific. That is, every account can define its own SAM instance.

 Since SignDoc 3.3.0, <sup>a</sup> single SAM can handle all accounts of <sup>a</sup> SignDoc Standard installation. Only a single SAM instance is required.

In SignDoc Standard the SSO configuration is split into 2 parts:

- General SSO settings.
	- The general settings are described in the SSO section of the account configuration.
- SAML-related settings.

The SAML related settings, including descriptions, are available in the SAML section of the account configuration.

#### **About "IDP initiated login" support**

With the configuration option cirrus.sso.saml.idp.initiated login it is possible to enable / disable support for an IDP initiated login.

If set to "On" (default), the user can not only start the login process using the green **Sign in with SSO** button in SignDoc, but also log in to the Manage Client directly from the IDP application. To save unnecessary requests on server side, we recommend supporting sticky sessions if the SAM is hosted behind a reverse proxy or load balancer.

The setting must be set to "Off" for all SignDoc accounts that share the same IDP application for authentication with each other. In this case, an IDP initiated login is not possible for these accounts. It is required for this use case to support sticky sessions if SAM is hosted behind a reverse proxy or load balancer.

#### **SSO configuration options**

The following configuration options in SignDoc Standard can modify the SSO behavior of SignDoc Standard:

- cirrus.sso.auth.module.url
- cirrus.sso.autologin
- cirrus.sso.create.user
- cirrus.sso.create.user.account
- cirrus.sso.sanitize.userid
- cirrus.sso.saml.idp.initiated\_login
- cirrus.sso.saml.idp.metadata.url
- cirrus.sso.saml.idp.metadata.xml
- cirrus.sso.saml.idp.attribute.email
- cirrus.sso.saml.idp.attribute.login
- cirrus.sso.saml.idp.attribute.name
- cirrus.sso.saml.idp.attribute.first\_name
- cirrus.sso.saml.idp.attribute.last\_name
- cirrus.sso.saml.idp.attribute.roles
- cirrus.sso.saml.idp.attribute.teams
- cirrus.sso.saml.display result
- cirrus.sso.saml.display config

For more details, see the *Kofax SignDoc Standard [Administrator's](https://docshield.kofax.com/SD/en_US/3.3.0-t85kv64y7c/print/KofaxSignDocStandardAdministratorsGuide_EN.pdf) Guide*.

# <span id="page-43-0"></span>Step by step example

This example includes instructions to set up a new SSO authentication for a SignDoc Standard sales account.

#### Given:

- SignDoc Standard is installed.
	- Account sales is available in SignDoc.
	- CIRRUS\_URL: https://signdoc\_server/cirrus
- SAM 3.3 is installed.
	- SAM\_URL: https://signdoc authentication module:6612
- Random shasec: 12a0b68a-fb4f-4e7a-ad6b-555f2376c5b8

#### Procedure:

- **1.** Set the unique shasec value in the SignDoc Standard Administration Center and save the setting.
- **2.** Set the cirrus.sso.create.user.account to sales in the SignDoc Standard Administration Center and save the setting. This will use sales as default for SSO.
- **3.** Set the cirrus.sso.auth.module.url in the sales SignDoc Standard account settings and save the settings.

cirrus.sso.auth.module.url => https://signdoc\_authentication\_module:6612

**4.** Add a new URL/shasec mapping to application.yml.

```
signdoc: 
  servers: 
 - url: "https://signdoc_server/cirrus" 
 shasec: "12a0b68a-fb4f-4e7a-ad6b-555f2376c5b8"
```
**5.** Set the external url in application.yml.

```
authmodule: 
 external url: "https://signdoc authentication module:6612"
```
- **6.** Restart SAM using service up.
- **7.** Set the cirrus.sso.saml.display result and cirrus.sso.saml.display config in the sales SignDoc Standard account administration to "On" and save the settings.
- **8.** Open https://signdoc\_server/cirrus in the browser and click the green **Sign in with SSO** button.

You should now see a page that displays SAML-related information to be used in the IDP. Use these two values to configure the SAML Service at the IDP for this SAM instance:

- Identifier (Entity ID)
- Reply URL (Assertion Consumer Service URL)
- **9.** Copy the Metadata URL or Metadata XML of the SAML Service as provided by the IDP and assign it to the account configuration option cirrus.sso.saml.idp.metadata.url or cirrus.sso.saml.idp.metadata.xml of the sales account and save the settings.
- **10.** Set the cirrus.sso.saml.display config in the sales SignDoc Standard account administration to "Off" and save the setting.
- **11.** Open https://signdoc\_server/cirrus in the browser and click again the green **Sign in with SSO** button. You should now be redirected to the IDP. After successful authentication, you should see a page that lists all SAML Authentication Assertion attributes. Verify that these attributes are mapped by the settings of the SAML configuration section in the sales SignDoc Standard account administration. Be sure to confirm that the attributes defining the user's name are correctly mapped. SignDoc Standard provides some sensible defaults for Okta and Microsoft Active Directory.
- 12. If the attributes make sense, set the cirrus.sso.saml.display result in the sales SignDoc Standard account administration to "Off" and save the setting.
- **13.** Open https://signdoc\_server/cirrus in the browser and click again the green **Sign in with SSO** button. This time, after clicking this button, you should be logged in to the sales account automatically. If your user account did not exist before in SignDoc Standard, it was automatically created.

#### **References**

For more information on YAML and YAML specifications, see the YAML website.

Find detailed information on Spring boot properties and Spring data properties documentation on the Spring website.

- Spring Boot [Properties](https://docs.spring.io/spring-boot/docs/current/reference/html/application-properties.html)
- Spring Data [Properties](https://docs.spring.io/spring-boot/docs/current/reference/html/application-properties.html#appendix.application-properties.data)

## <span id="page-45-2"></span><span id="page-45-0"></span>Chapter 5

# Upgrade SignDoc Standard

SignDoc can be upgraded from any previous version. Unless specified in the version-specific sections below, the following generic upgrade procedure can be applied:

- **1.** Stop SignDoc using service remove.cmd. See "Tools" in Content of the SignDoc [Standard](#page-11-0) ZIP [archive](#page-11-0) section.
- **2.** Make a backup of the database or create a snapshot of the database that can be restored, in case the upgrade fails.
- **3.** Install the new SignDoc version as described in [Quick start](#page-10-0).
- **4.** Apply the existing old SignDoc configuration to the new SignDoc installation. For example, apply any existing configuration from service configuration.properties (and possibly other configuration files) to the new installation. The configuration typically affects the database connection, SMTP server, SERVICE\_EXTERNAL\_HOST\_URL, and more.
- **5.** Make sure database migrations are enabled (this is the default). See "Control database migrations" in the Advanced [configuration](#page-14-0) section.
- **6.** Start the new SignDoc version using service up.cmd. See "Tools" in [Content of the SignDoc](#page-11-0) [Standard](#page-11-0) ZIP archive section.

 After the system is upgraded, it is no longer possible or supported to connect the old SignDoc installation to the upgraded/migrated database.

# <span id="page-45-1"></span>Upgrade from SignDoc Standard 2.2.1

If you are upgrading an existing SignDoc 2.2.1 installation (version<=2.2.1.2.0.63) you are required to make configuration changes.

File: service configuration.properties

- The  $\frac{1}{100}$  password configuration setting must not contain any of these 3 characters:  $\lt$  > &
- The  $\text{idbc}$ ,  $\text{url}$  configuration setting MUST NO LONGER be enclosed in quotes as it was true for SignDoc up to 2.2.1.2.0.63. Until now, the  $\frac{1}{100}$  and  $\frac{1}{100}$  and to be enclosed in single quotes, if there were spaces in  $jabc.url.$  If this should be the case for the installation to upgrade, the single quotes must now be removed.

Example

Invalid settings:

jdbc.url='jdbc:h2:\${SIGNDOC\_HOME}/db/ signdoc database; MVCC=TRUE; DB\_CLOSE\_DELAY=-1; INIT=SET COLLATION ENGLISH STRENGTH SECONDARY'

#### Valid settings:

```
jdbc.url=jdbc:h2:${SIGNDOC_HOME}/db/
signdoc database; MVCC=TRUE; DB_CLOSE_DELAY=-1; INIT=SET COLLATION ENGLISH
STRENGTH SECONDARY
```
# <span id="page-46-0"></span>Upgrade from SignDoc Standard 1.3.1 or earlier versions

To upgrade an existing SignDoc Standard 1.3.1 or earlier version, the following steps need to be performed:

**1.** Stop and disable automatic restart for all existing SignDoc Standard instances older than SignDoc 2.1.0.

Don't stop the SignDoc Standard database.

If applicable: Remove any global or system PATH setting that contains the existing SignDoc Standard instance.

- **2.** Install SignDoc 3.3.0 as described in [Quick start.](#page-10-0)
- **3.** Make sure database migrations are enabled (this is the default). See Control [database](#page-14-0) [migrations.](#page-14-0)
- **4.** Configure SignDoc 3.3.0 for production as described in [Production](#page-11-1) setup. We recommend that you apply a fresh configuration.
	- If **KTA integration** is used, the existing configuration section of cirrus.properties can be copied to the new installation. See KTA [integration.](#page-11-1)
	- If **LDAP authentication** is used, the existing configuration section of cirrus.properties can be copied to the new installation. See LDAP [integration.](#page-11-1)
- **5.** Start the new SignDoc version using service up.cmd. See "Tools" in [Content of the SignDoc](#page-11-0) [Standard](#page-11-0) ZIP archive section.
- **6.** Open http://<your\_server>:<port>/cirrus/client and log in.

# <span id="page-46-1"></span>Upgrade troubleshooting

It should be sufficient to make sure that there are no PATH entries that point to an old SignDoc Standard installation. If an installation fails, verify the following:

- General [prerequisites](#page-9-3) are met.
- The installation is performed on a supported Windows Server operating system specified in the *Kofax SignDoc Technical [Specifications](https://docshield.kofax.com/SD/en_US/3.3.0-t85kv64y7c/print/KofaxSignDocTechnicalSpecifications_3.3.0_EN.pdf)* document.
- There should be no Windows PATH (system or user) entry (environment variable) pointing to an old SignDoc Standard installation.
- There should be no CIRRUS\_HOME environment variable set (system or user).

# <span id="page-47-3"></span><span id="page-47-0"></span>Chapter 6 Database migration

This chapter describes the database migration mechanism used by SignDoc Standard.

Any product that uses a schema-based database faces the challenge of managing database changes while migrating from one version to another. This includes changes to the database schema, such as adding a new column, moving data from one location to another, and more. Not only the database has to be adapted to the new schema, the existing data has to be migrated to fit it.

Database migrations standardize the way this is done, keeping track of the versions that have been applied to the data.

# <span id="page-47-1"></span>Database migration with Flyway

SignDoc Standard uses Flyway to standardize database migration scripts. For more information on Flyway, see the documentation on the Flyway website. Flyway uses migrations that are named to a specific schema, containing the version number and description in the file name. It also keeps track of the version the database currently has and all applied changes by creating a database table named schema\_version and recording all migrations it has done.

Since the migration scripts (or migration Java classes) are part of the product, you can always tell what state the database is in and what changes still need to be applied.

Flyway migrations are integrated in SignDoc Standard. When the application starts, it checks the database version and executes any outstanding migrations in the order of their version number, thus bringing the database up to date.

# <span id="page-47-2"></span>Load balancing considerations

If multiple SignDoc nodes are hosted behind a load balancer (or reverse proxy), consider the following before upgrading to a new SignDoc version:

- Shut down all SignDoc nodes (instances) prior to starting the latest version.
- The first startup of the new SignDoc version should be done with a single node (instance) to process all migration tasks. After the first node is completed (the application or REST API is accessible), start the other nodes (instances).

 We strongly recommend that you perform <sup>a</sup> database backup before attempting to migrate the database. Due to the nature of some migration steps and the fact that multiple migration steps are applied during a version update, a database rollback is not possible.

# <span id="page-49-0"></span>Chapter 7 Troubleshooting

This chapter describes the issues you may encounter and their resolution.

# <span id="page-49-1"></span>General

If you need to contact Kofax Support, it is useful to compile the following log and configuration files:

Log files

- All files in the directory <INSTALLDIR>\signdoc\_home\logs\
- All files in the directory <INSTALLDIR>\service\logs\
- Windows event log
- Firewall logs
- Browser console log

Configuration files

• All files in the directory <INSTALLDIR>\signdoc\_home\conf\

*U* Make sure to delete sensitive information.

# <span id="page-49-2"></span>Email settings

When an error occurs sending an email, check and fix the following:

- You specified the wrong server. The server you specified exists, but it is not an SMTP server.
- You specified the wrong port number. Ask the person who runs the SMTP server what the correct port number is.
- The server is down. This is usually temporary. If it persists, contact the server administrator.
- Your firewall is blocking the port.
- Your ISP is blocking the port. This usually affects port 25, and you can often work around it by using port 587, but details depend on your ISP and on the SMTP server's configuration.
- You specified TLS, but the server does not support it.

# <span id="page-50-0"></span>Apache Tomcat

When issues related to Apache Tomcat occur, ensure the following:

#### **Security**

• For a production environment, restrict the communication between cirrus and sdweb to local interfaces.

#### Performance

• The connector default size in bytes for POST requests is limited to 2 MB. Increase the size to handle larger documents by adding the attribute maxPostSize="52428800" to the Tomcat connector definition.

## <span id="page-51-0"></span>Appendix A

# Glossary

#### **A**

#### **Assertion**

The response of the IPD to the SP containing information about the user.

#### **C**

#### **CIRRUS\_URL**

The URL of the SignDoc Standard installation pointing to the /cirrus context. Example: https://my\_signdoc\_server/cirrus

#### **FQDN**

Fully Qualified Domain Name. Example: www.kofax.com

#### **I**

#### **IDP**

SAML2 Identity Provider. A software service that can authenticate users. Example: Okta, Azure Active Directory (Azure AD), Active Directory Federation Services (ADFS)

#### **S**

#### **SAM**

SignDoc Authentication Module.

#### **SAML / SAML2**

A secure protocol to identify users over the network.

#### **shasec**

A shared secret between SAM and a SignDoc Standard installation.

#### **SP**

Service Provider. This is the SignDoc Authentication Module itself.

#### **SSO**

Single Sign-on. An environment that allows a user to authenticate against a central instance (IDP). By doing this the user gets implicit authorization services supporting Single Sign-on.